## **Инструкция для родителей по Навигатору дополнительного образования для детей Челябинской области**

В Яндексе, в поисковой строке, набрать название «Навигатор дополнительного образования для детей дошкольного возраста».

Выйдет изображение:

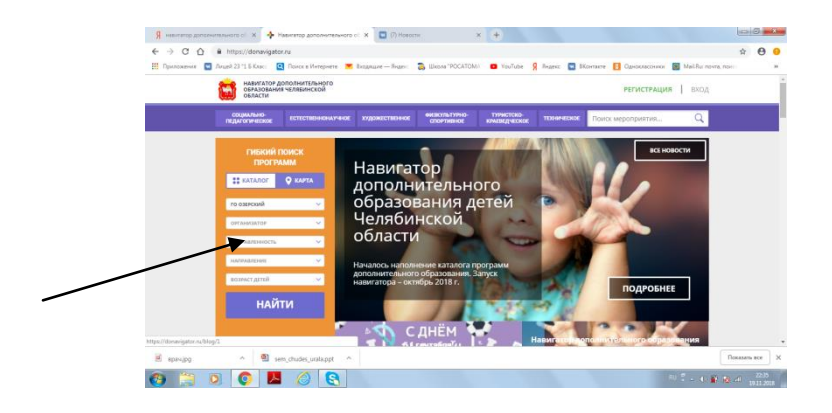

В табличке на оранжевом поле наберете:

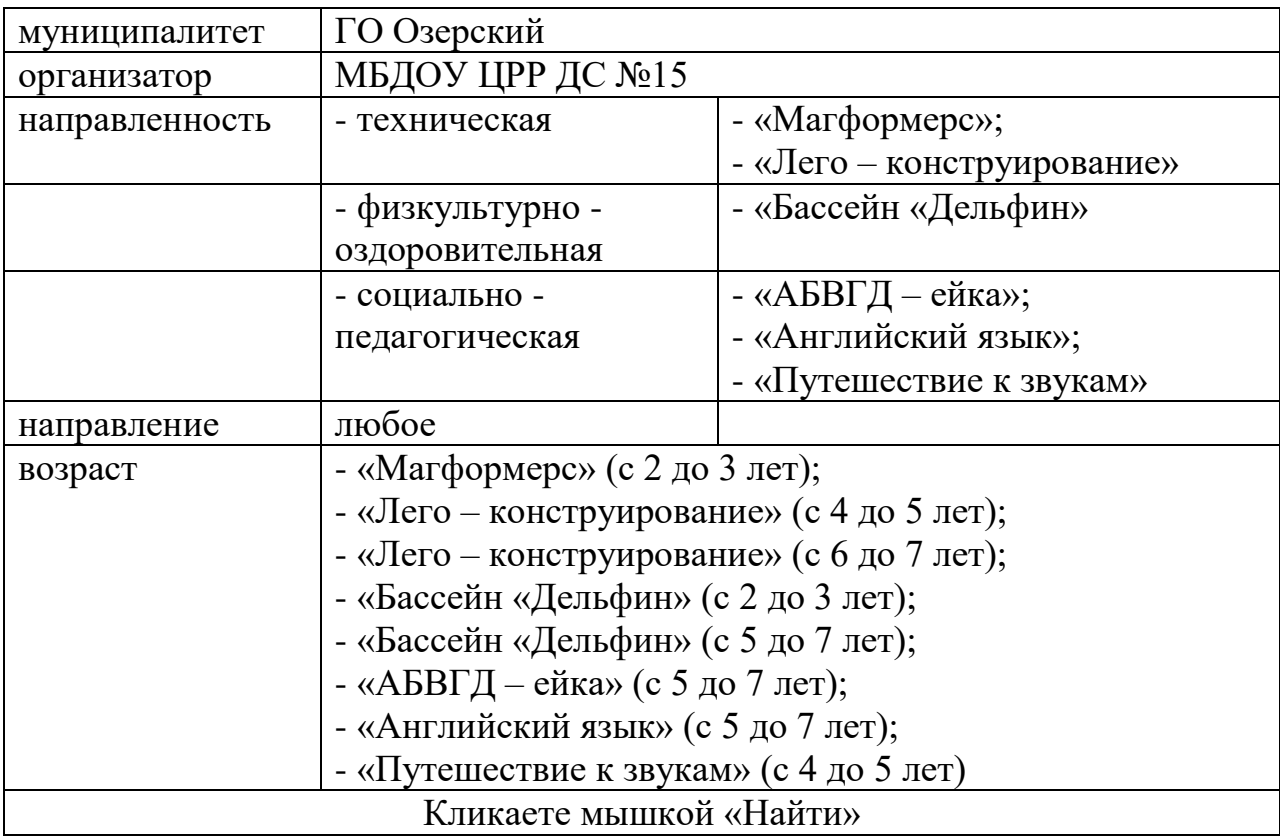

В Каталоге программ находите нужную Вам программу дополнительного образования.

Например: «Магформерс»

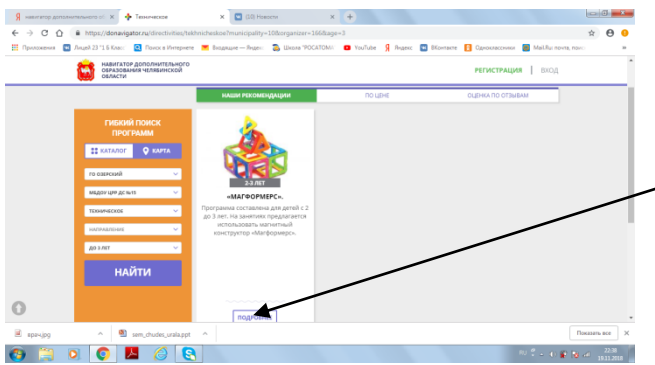

Далее, кликаете мышкой «Подробнее». Откроется выбранная Вами программа. Знакомитесь с программой, читаете информацию. Затем, кликаете мышкой на прямоугольник зеленого цвета «Записаться».

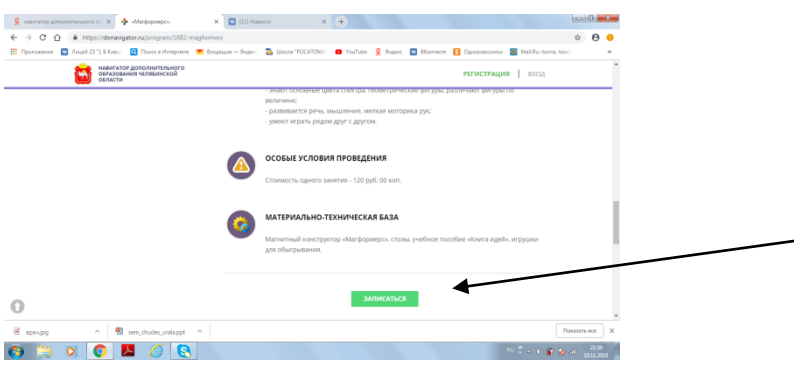

В появившейся таблице заполните данные, кликаете «Зарегистрироваться».

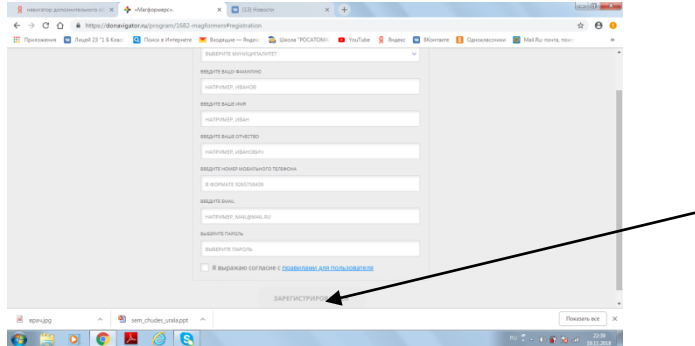

На вашу электронную почту придет код регистрации. Вам необходимо ввести его в запрашиваемую строку. После выполненной процедуры Ваш ребенок считается зачисленным на занятия по выбранной Вами дополнительной образовательной программе.